# **Welcome to TimeCamp Help!**

Search for articles...

# **Unassigned computer activities**

### **In this article:**

- How to assign ["Unassigned](http://help.timecamp.com/#how-to-assign-%E2%80%9Cunassigned-computer-activities%E2%80%9D-) computer activities"?
- How to get rid of [unassigned](http://help.timecamp.com/#how-to-get-rid-of-unassigned-computer-activities-) computer activities?

If you use the[TimeCamp](https://help.timecamp.com/help/desktop-app-basics) desktop application you may notice an additional entry on your timesheet titled "**Unassigned computer activities**". This entry contains time gathered by the application but not yet assigned to any task.

Unassigned computer time appears on your timesheet automatically if you didn't track time on a task but the desktop application was still running. The time of this entry doesn't count into the sum of time collected for a specific day.

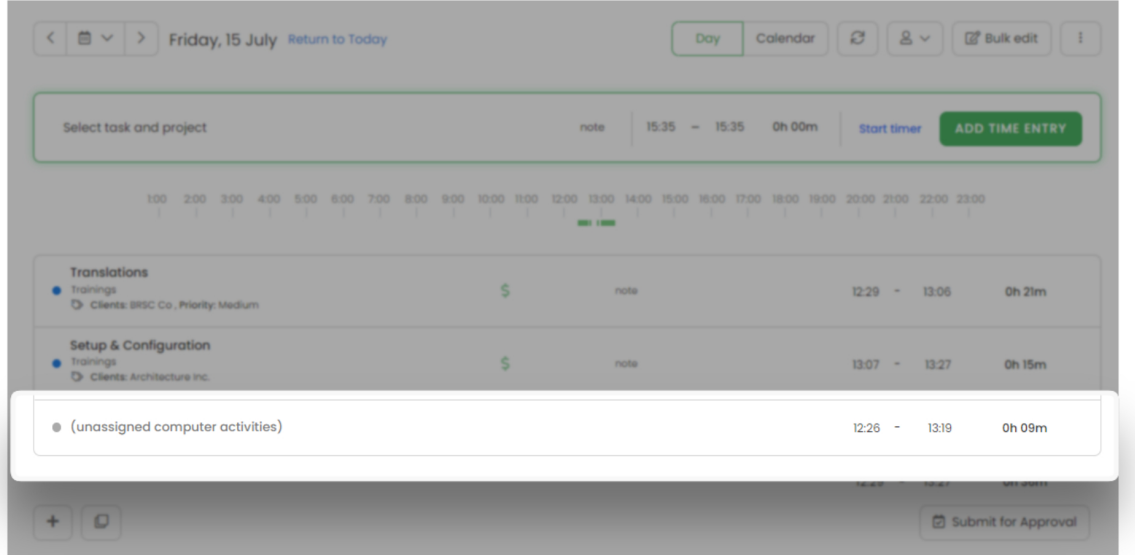

Computer activities will be registered only if you've installed the TimeCamp desktop application.

## **How to assign "Unassigned computer activities"?**

To move activities between tasks and assign activities**turn off the ["Synchronize](https://help.timecamp.com/help/synchronise-timeframe-with-duration) timeframe with duration when editing time entry" feature first**. Next**tick the checkboxes next to the activities**you want to assign, click on the green button "**Move activities**" and finally click on the entry you would like to assign activities to:

Your browser does not support HTML5 video.

If you would like to assign the entire entry with unassigned activities simply**use the drag-and-drop method**:

Your browser does not support HTML5 video.

Please keep in mind that assigning activities will also increase the duration time of entry.

### **How to get rid of unassigned computer activities?**

If you would like to permanently get rid of unassigned computer activities entry and have all activities automatically assigned to your time entries we recommend enabling the setting **Track only computer activities when a timer for task is running**.

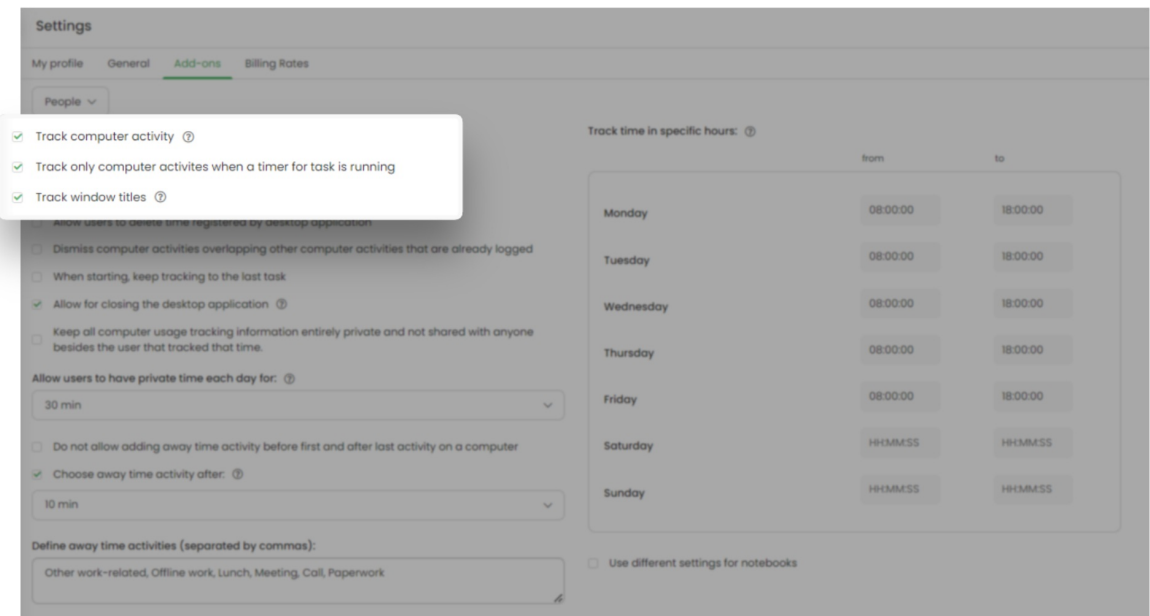

To find this setting navigate to your avatar in the upper-right corner and select the**Account Settings** option. You'll be redirected to the General tab where you can use the shortcut to get to the **Computer time settings**.

The desktop app will register computer time and activities only when you start a timer for a task.**If the timer is not running, no activities and computer usage will be registered**. It means that unassigned computer activities entry won't appear on your Timesheet anymore. The start and end time of your working day will be matching the timeframes of your first and last time entry.

**[Here](https://help.timecamp.com/help/computer-time-basics)** you can learn more about computer time settings.

Registered computer activities can't be deleted from Timesheet. Please go **[here](https://help.timecamp.com/help/activities)** to learn more about removing activities.